# **Vetware II Antech Load Process**

#### **Access to module:**

- The module may be found, from then Main Vetware II Menu…  $\bullet$ Tools… Antech Processes… Process Antech Results…
- Displays the following screen

#### **Purpose:**

This screen displays all results that have been received from Antech and that are currently ready for processing and filling into Vetware.

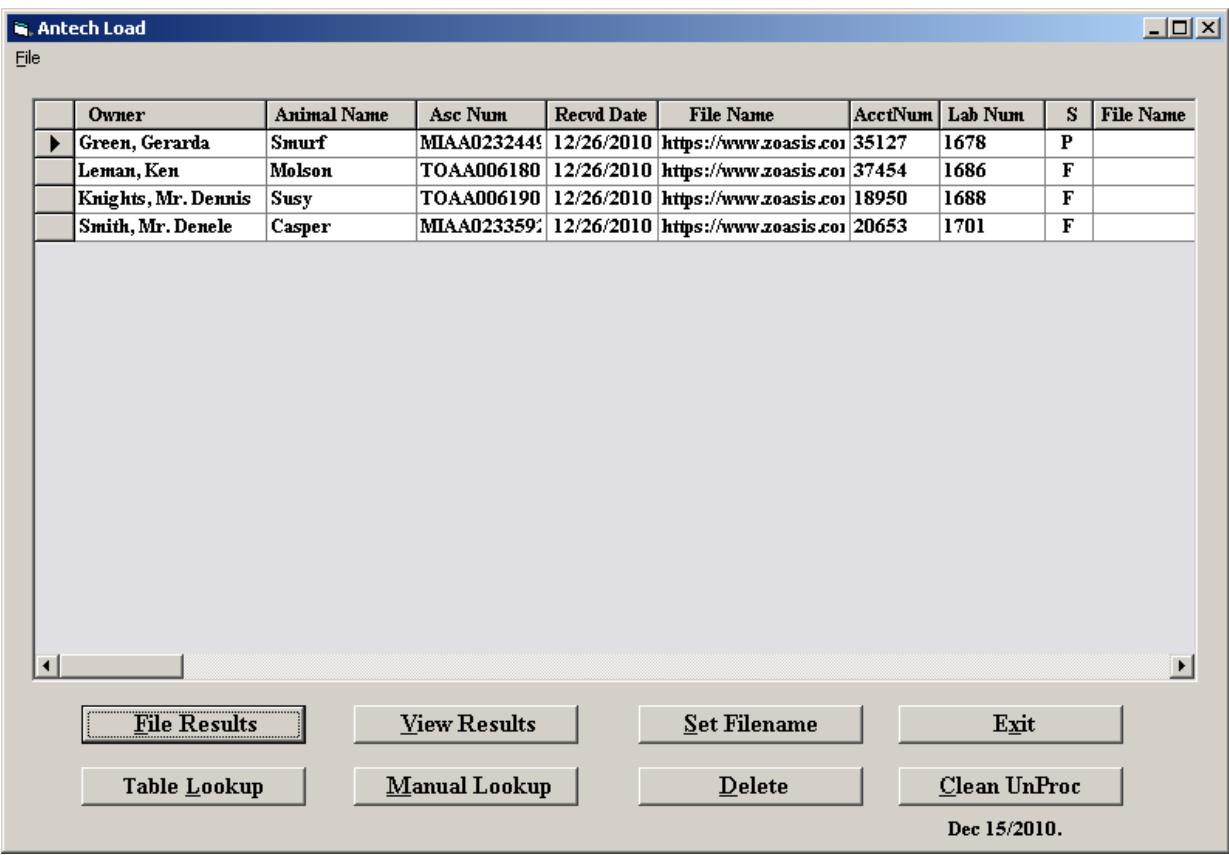

- Two status fields are maintained within Vetware…
	- Antech Status: The following lists the valid statuses, which may be found.
	- b blank: Initial status that Vetware sets as Antech request record is created during treatment entry s – sent: Indicates that the Antech lab request has been sent to Antech
	- v verified from Antech: Indicates that Antech has received the request, verification was returned
	- p partial received: Partial results have been received from Antech
	- f final received: Final results have been received from Antech
- Is Filed Status: The following lists the valid statuses, which may be found.
	- y Yes: Indicates that the Antech result has been properly filed within Animal record in Vetware
	- n No: Indicates that the result has **not** been filed as of yet
	- d Deleted: Indicates that the user has requested to delete the Antech record.
- This form provides the Vetware user control while receiving the results from Antech
- This form will display all results that…
- a) have been received from Antech, thus the Antech Status is either p Partial or f Final b) have not been filed into Vetware, thus the Is Filed Status is n - No.
- This form also simulates the clinic fax machine in the old lab receiving process. Originally the clinics would see all incoming results on the fax machine, in the morning. With this form, all incoming results are initially displayed, thus allowing the clinic to immediately see all results that have arrived.

## **Commands:**

## **Set Filename**

- You may use the … **Set Filename** command to create a meaningful filename for Vetware to save the lab results under. This name has been preprogrammed into Vetware, as a combination of the AnimalID and the Ascension # that is returned from Antech.
- Upon using this command, you will immediately see the filename writing to the right of the record chosen, as seen below.

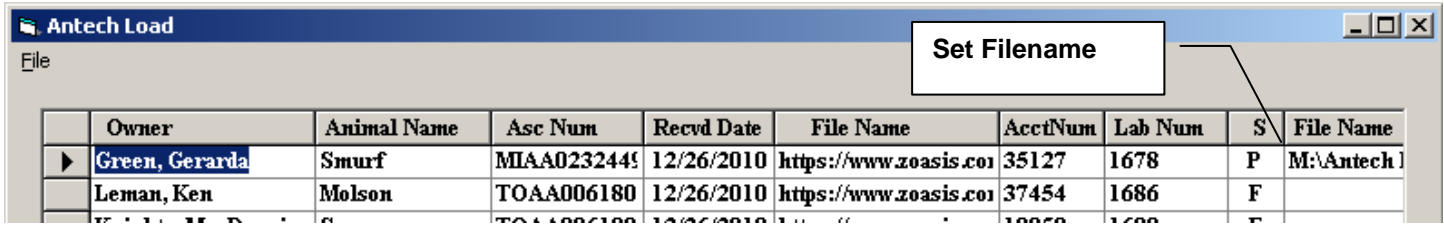

## **View Results**

- User may set focus on any result currently listed in the results display grid by single clicking on a detail line.
- Clicking on the View Results will activate your local Internet Browser and launch the Antech website, accessing the current lab results for the selected animal.
- Please note that this sensitive information is accessible by your clinic's computers, as properly security authorization is being provided from the Antech Setup procedures, already setup on your computer.
- Please note that the most recent and most complete lab results will always be displayed at the Antech site.
- When finished viewing the results, simple close the Internet browser to return to this form.

As the clinic's lab requests are originally received by Antech, they are scanned using the bar code created by Vetware. As such the results which are returned are extremely accurate and Vetware is capable of allocating and filing them easily and properly.

Occasionally, the initial request is not scanned, resulting in confused data being returned to Vetware. Possibly…

- The initial lab request was not generated by Vetware, a manual lab request was made
- The printed requisition form was damaged and could not be scanned properly
- A glitch has occurred in the system

Vetware has prepared two commands which will assist the clinic to properly allocated the returned lab results from Antech.

# **Manual Lookup**

 $\bullet$ User may set focus on any result currently listed in the results display grid by single clicking on the Manual Lookup command, to display the following form

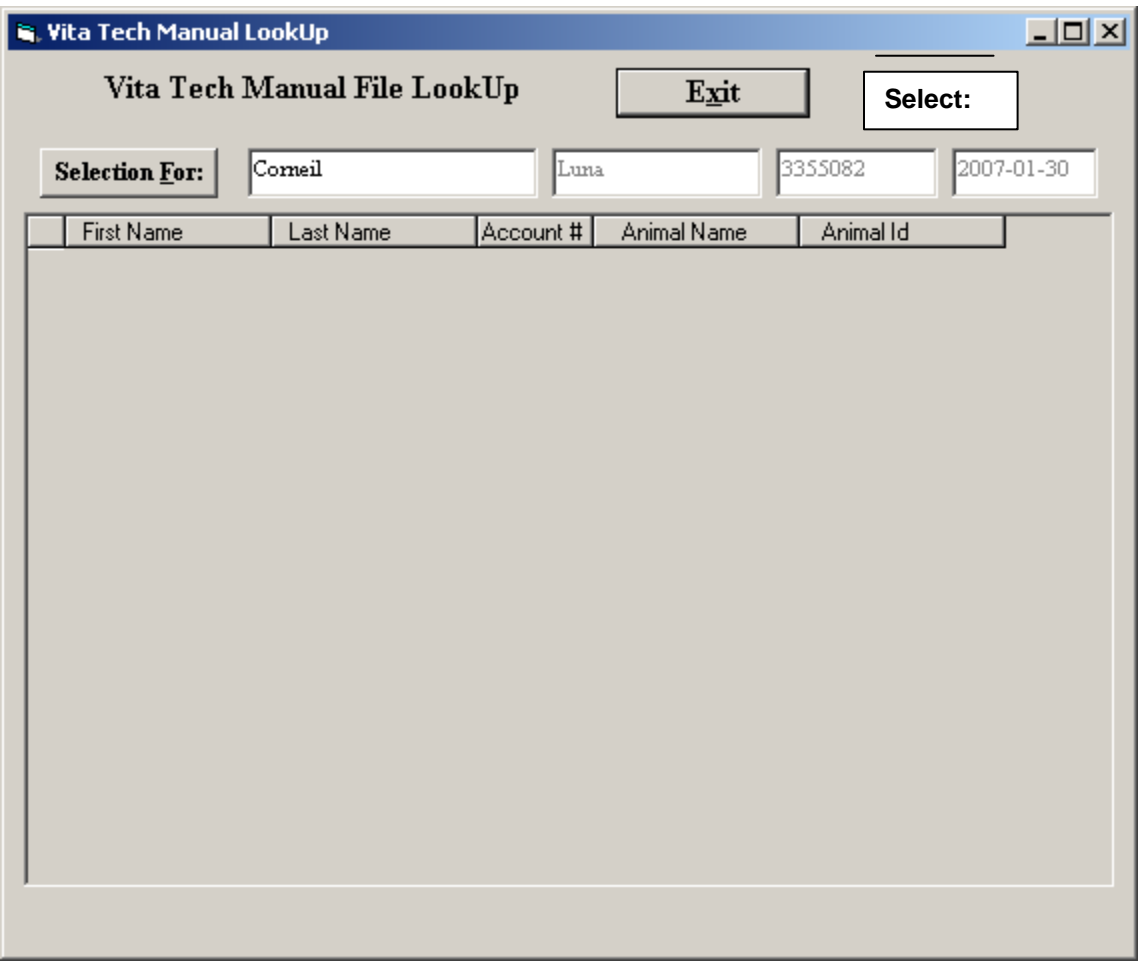

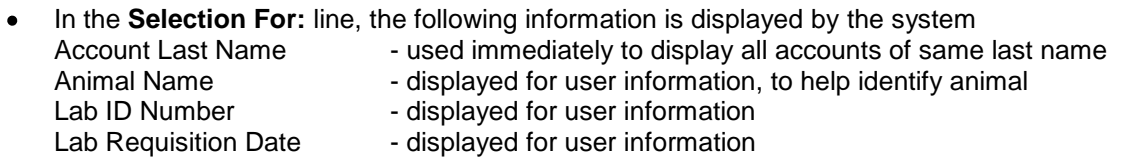

- The system display all accounts with the last name that is displayed.
- $\bullet$ If user clicks on… **Selection For:** This system will activate the **Animal Lookup** form, allowing user to lookup the Vetware files by Animal Name and Account Last Name.
- Once returning from the Animal Lookup, the requested Account / Animal is displayed.
- User may single click on any detail line to set focus on the selected Account / Animal.  $\bullet$ Immediately the **Select** command appears. User must click on this command to **Select** the current line and return to the main Antech process form.
- At this point, the animal to which this Antech Lab Results is to be filed, has been manually selected by the user. The precise Animal ID, from Vetware, is written to the Antech table. The selected Account and Animal information is now displayed in the selected detail line.
- Please note that, during the File Results command (to be discussed below), this result will be filed under a new historical detail event for this animal.

# **Table Lookup**

User may set focus on any result currently listed in the results display grid by single clicking on the Table Lookup command, to display the following form

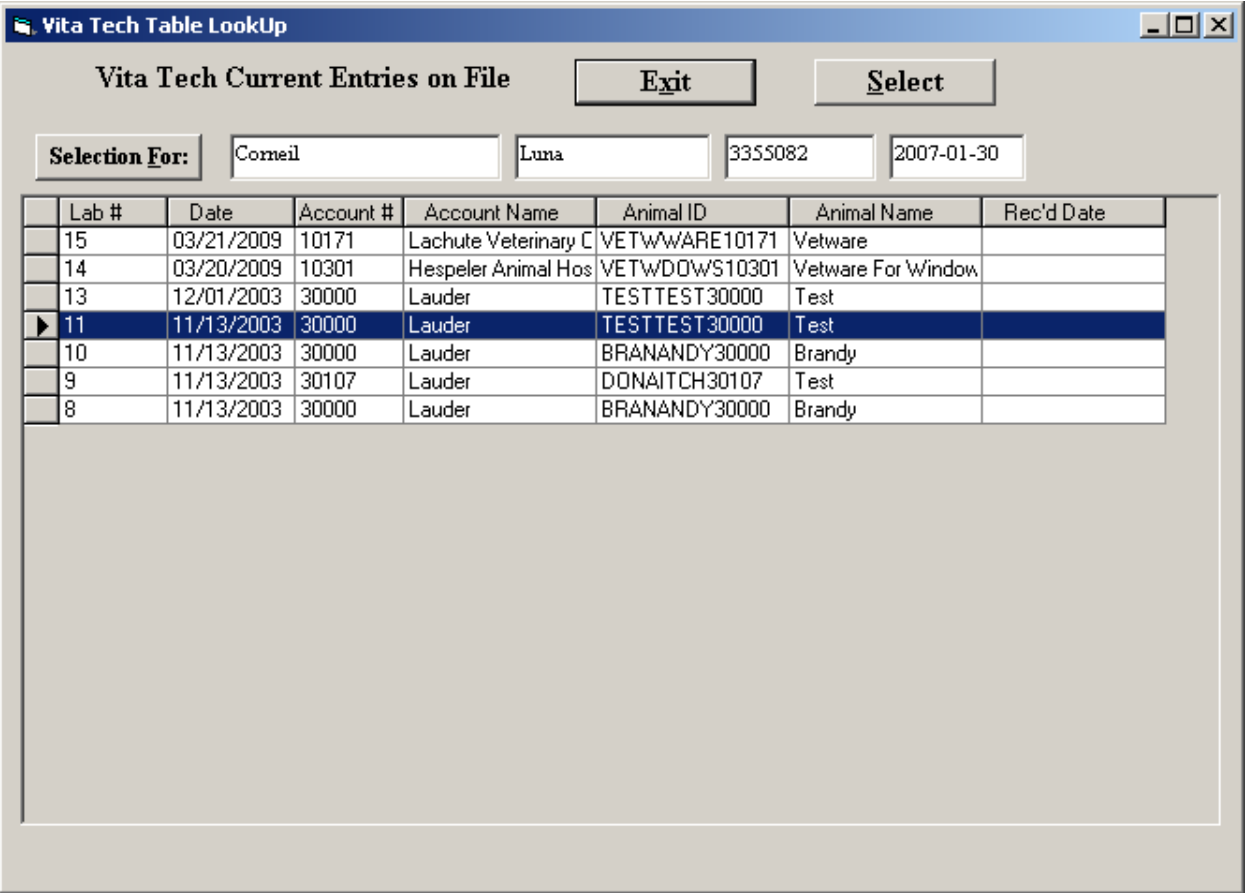

- The screen information and handling is similar to that of the Manual Lookup command.
- However, the actual Vetware lab request table information is displayed.
- In this situation, we assume that a simple glitch has occurred with the results, thus the user must simply find the original and proper lab result and assign it to the requested detail line.
- User may click on any table entry, indicating that this is the actual and proper line for the result. The **Select** command highlights in the upper right. When user clicks on **Select**, the current selected table entry line is assigned to the original detail in the Antech Process screen.

### **File Results**

- This command will process all results on the Antech Processing form, in order.
- When a detail line properly points to a valid Antech entry, Vetware knows the treatment or invoice details of the originating lab request. Thus Vetware goes to that treatment entry and creates a new detail line of the following type.
	- Code Description **MultiMedia** Description

<Ant-Lab> Partial Antech Results received on MM/dd/yyyy Antech URL web address or

<Ant-Lab> Final Antech Results received on MM/dd/yyyy Antech URL web address

- As a result of the filing, the user may now look up the lab results directly from the animal treatment or history file, by simply double clicking on this detail line of information.
- Please note that if the Manual Lookup was used to identify the lab result, then Vetware will not know the originating lab request. Rather the returned request has been manually set. In the case, Vetware will create a new historical invoice, with the single detail line being the Antech Lab Result, as above.
- All received details are processed in succession through to completion.
- All results that are properly filed will have there is **Filed Status** set to y Yes.
- If a result may not be files, this status remains n No and the result remains on the Antech Process  $\bullet$ form, allowing the user to further react, as required.

### **Delete**

- Entries that cannot be processed or that are no longer desired, for whatever reason, should be  $\bullet$ deleted.
- Clicking on the command will illicit a confirmation screen from Vetware.
- Once accepted, the **Is Filed Status** is set to **d - Deleted.**  $\bullet$
- The result is no longer displayed and user no longer has access to this item.  $\bullet$

## **Exit**

Exit from the **Antech Process Module**